## **GoPrint Printing from Wireless Laptops (MacOS 10.13 "High Sierra")**

**① 术 常 1** T **Before you start:** Make sure you are connected to PCC's wireless Turn Wi-Fi Off √ PCC-WiFi  $\frac{1}{2}$ network. If you're not sure what Join Other Network... printer to select click [Here](https://www.pcc.edu/technology/wp-content/uploads/sites/34/2019/11/PCC-GoPrint-Wireless-Printers-Servers.pdf) for Create Network... Open Network Preferences Printers list. 21 单位 O. Saarre SYCC214PR02 Open Print Queue. Options & Supplies 1. Open the **System** E SYCC 214 **Preferences** and choose Kind: HP LaserJet 500 color M551 **Printers & Scanners** Share this printer on the network Sharing Preferences. F Default printer: Last Printer Used ø Default paper size: US Lette Ø

2. Below your list of current Printers, click the (+) symbol to add a printer.

3. Click the **Advanced** icon at the top of the screen. (If Advanced is not visible, controlor right-click in the gray area next to your list of choices and select **Customize Toolbar…** to add the Advanced icon)

4. The Advanced tab will take a minute to load. When it does, select **LPD/LPR Host or Printer f**or **Type**.

5. For the **URL** Field make sure to enter the following *(Note: Click on printername to obtain the right printer name you want to print to, if not sure ask the lab assistant)*

- If you're at Southeast Campus: **lpd://guest:@caprint.ad.[pcc.edu/printername](https://www.pcc.edu/technology/wp-content/uploads/sites/34/2018/10/PCC-GoPrint-Wireless-Printers-Servers.pdf)**
- If you're at Cascade Campus: **lpd://guest:@caprint.ad.[pcc.edu/printername](https://www.pcc.edu/technology/wp-content/uploads/sites/34/2018/10/PCC-GoPrint-Wireless-Printers-Servers.pdf)**
- If you're at Rock Creek Campus: **lpd://guest:@rcprint.ad.pcc.ed[u/printername](https://www.pcc.edu/technology/wp-content/uploads/sites/34/2018/10/PCC-GoPrint-Wireless-Printers-Servers.pdf)**

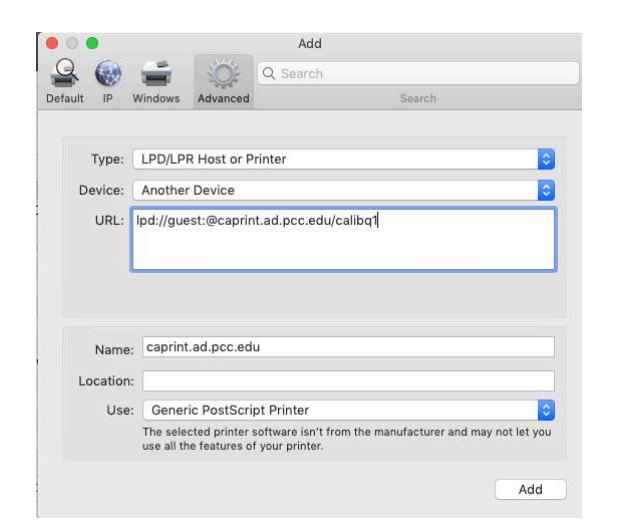

6. If you're at Sylvania Campus: **lpd://guest:@syprintq.ad.pcc.[edu/printernam](https://www.pcc.edu/technology/wp-content/uploads/sites/34/2018/10/PCC-GoPrint-Wireless-Printers-Servers.pdf)e**

7. In the optional Location field, you can enter the printer's Location. For example, "SY SCC Printer 1" This name can be whatever you want.

8. In the **Printer Software window** choose LaserJet 9050 for black & white printing, or HP Color LaserJet 4700 for color printing. You can use the Spotlight field to narrow your search. Speak to a Lab Assistant if you're unsure  $\bigcirc$   $\bigcirc$   $\bullet$ Printer Software about the printer model

**Note**: If these printers drivers do not appear, you can select **HP LaserJet Series PCL 4/5** or download HP printer drivers from Apple at **http://support.apple.com/kb/DL907** (recommended for color printing)

- 9. Click **Add**
- 10.The **Options** window will open.
- 11.To get access to double-sided printing, look for the **Duplex Unit** option and click the check box. (This option is not available for color printers.)
- 12.Click **OK** when you're done. The printer is now set up and ready to use.
- 13.The first time you use the Print command in a program, you may see a network login screen. Enter **guest** as the **Name** and leave the **Password** blank. Click the checkbox to "Remember this password in my keychain"

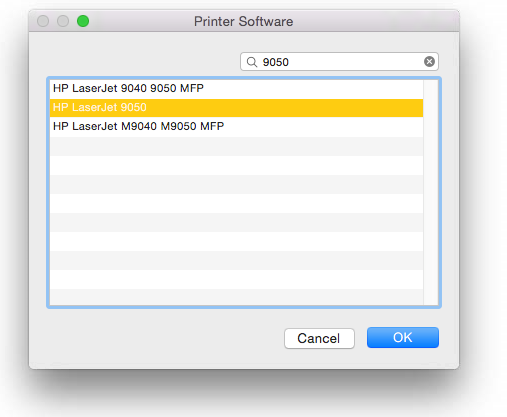

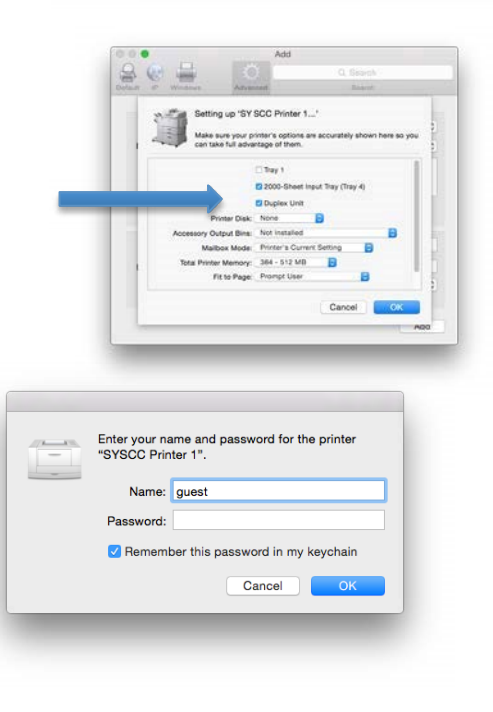

14. To launch GoPrint, open a new browser window or tab.

16. You will get a security warning about the website certificate. Click **Continue**.

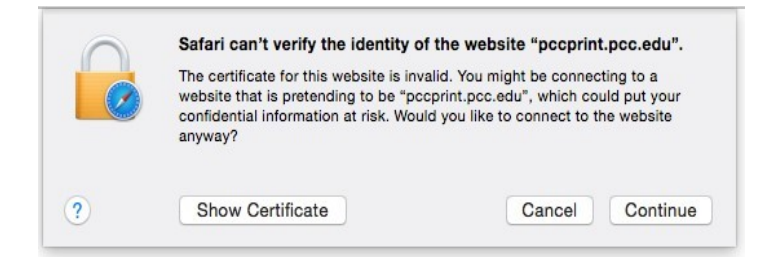

17. Sign in to your account (if you don't have an existing account go to this [page](http://einstein.pcc.edu/orientation/forms/index.html) [t](http://einstein.pcc.edu/orientation/forms/index.html)o sign [up](http://einstein.pcc.edu/orientation/forms/goprint.htm) for one and then follow the GoPrint How-To-Use instructions documented **[Here](http://einstein.pcc.edu/orientation/forms/goprint.htm)**